# Inhaltsverzeichnis

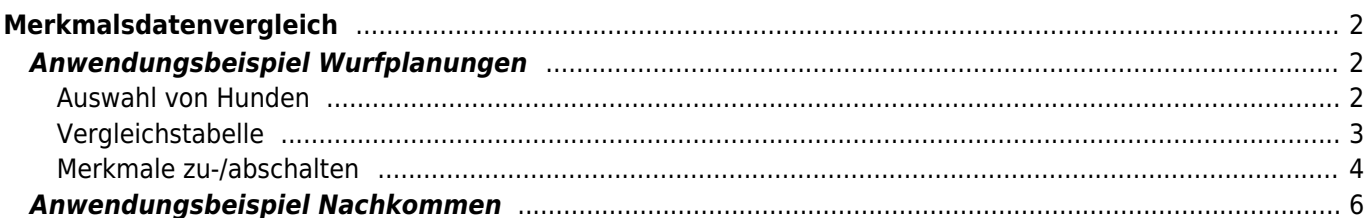

# <span id="page-1-0"></span>**Merkmalsdatenvergleich**

Über den Merkmalsdatenvergleich ist es möglich von einer beliebigen Anzahl von Hunden verschiedene Merkmale gegenüber zu stellen. Die Merkmale können dabei frei ausgewählt werden.

Der Merkmalsdatenvergleich kann über das Pedigree eines Hundes für dessen Nachkommen, Voll- /Halbgeschwister aufgerufen werden, sowie über die Stammdatenverwaltung Hunde, die Hundesuche oder die Ergebnisliste der Wurfplanungen, Meine Wurfplanungen.

# <span id="page-1-1"></span>**Anwendungsbeispiel Wurfplanungen**

Oberhalb der Listenansicht "Meine Wurfplanungen" befindet sich der Button für den Merkmalsdatenvergleich.

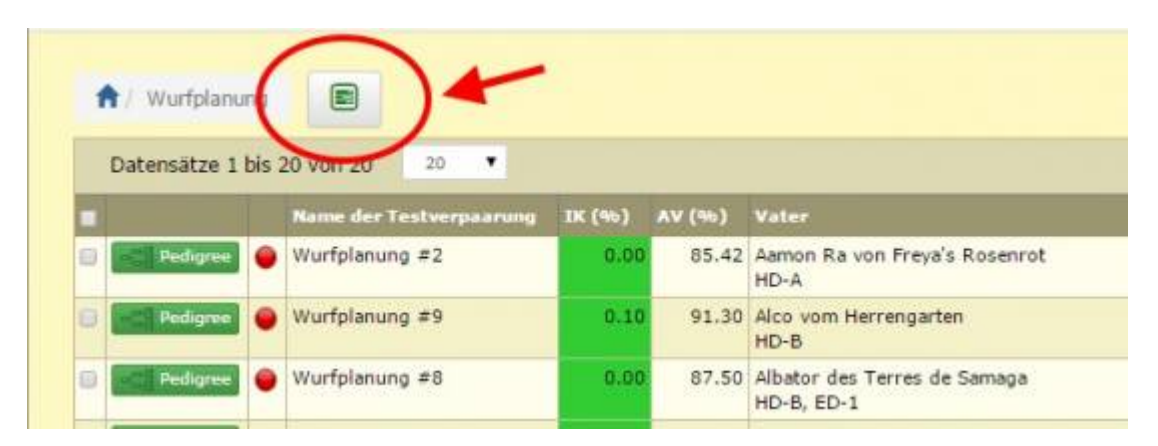

Hiermit können Zusatzinformationen wie Untersuchungsergebnisse und Gesundheitsinfos zu mehreren Hunden vergleichen werden.

Ein Züchter macht über die Wurfplanung mehrere Testverpaarungen mit seiner Hündin und einer Vielzahl unterschiedlicher Rüden. Über die normale Listenansicht unter "Meine Wurfplanungen" werden lediglich hinterlegte HD, ED und PL-Werte zu den einzelnen Rüden ausgegeben, nicht aber evtl. andere hinterlegte Informationen, wie Herz-US, Gentest…. usw.

Mit dem Merkmalsdatenvergleich kann man sich weitere Werte zu den Rüden anzeigen lassen.

Nachfolgend ein Beispiel eines Vergleichs aus mehreren Wurfplanungen mit einer Hündin und verschiedenen Rüden.

### <span id="page-1-2"></span>**Auswahl von Hunden**

Zunächst werden in der Listenansicht "Meine Wurfplanung" alle Wurfplanungen markiert, die man vergleichen möchte. Wenn man alle auswählen möchte, klickt man das Häkchen im Spaltenkopf.

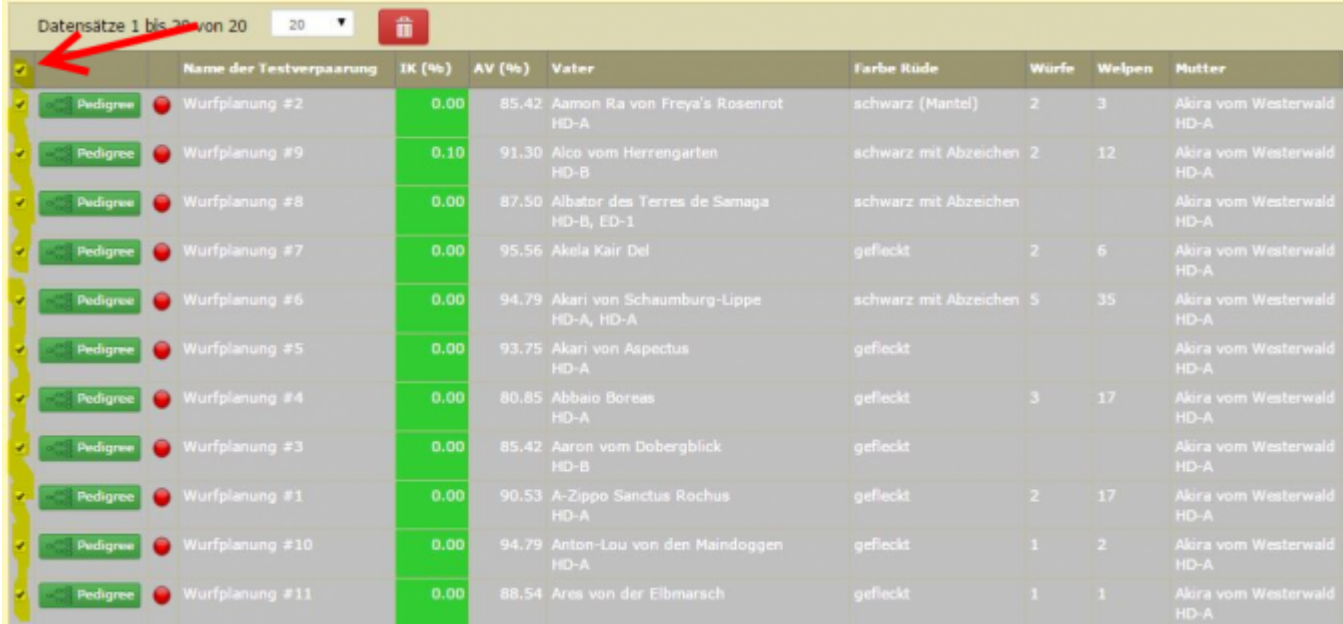

Nachdem alle Wurfplanungen zu denen man die Rüden vergleichen möchte markiert sind, klickt man oben auf den neuen Button "Merkmalsdatenvergleich"

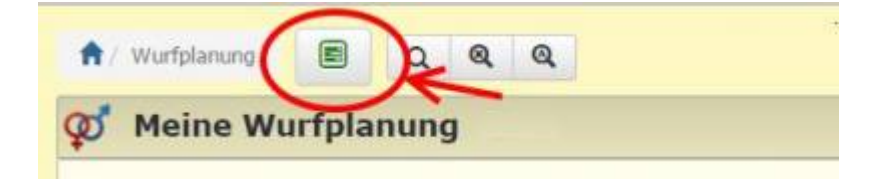

#### <span id="page-2-0"></span>**Vergleichstabelle**

Nun erhält man eine Ansicht mit allen Hunde (in unseren Beispiel oben die Hündin, darunter die verschiedenen Rüden) untereinander in der Vergleichsliste. Vorausgewählt ist allerdings lediglich HD, PL und ED sowie die Angaben zu IK/AVK, Würfe und Nachkommen der Hunde.

## Merkmalsdatenvergleich

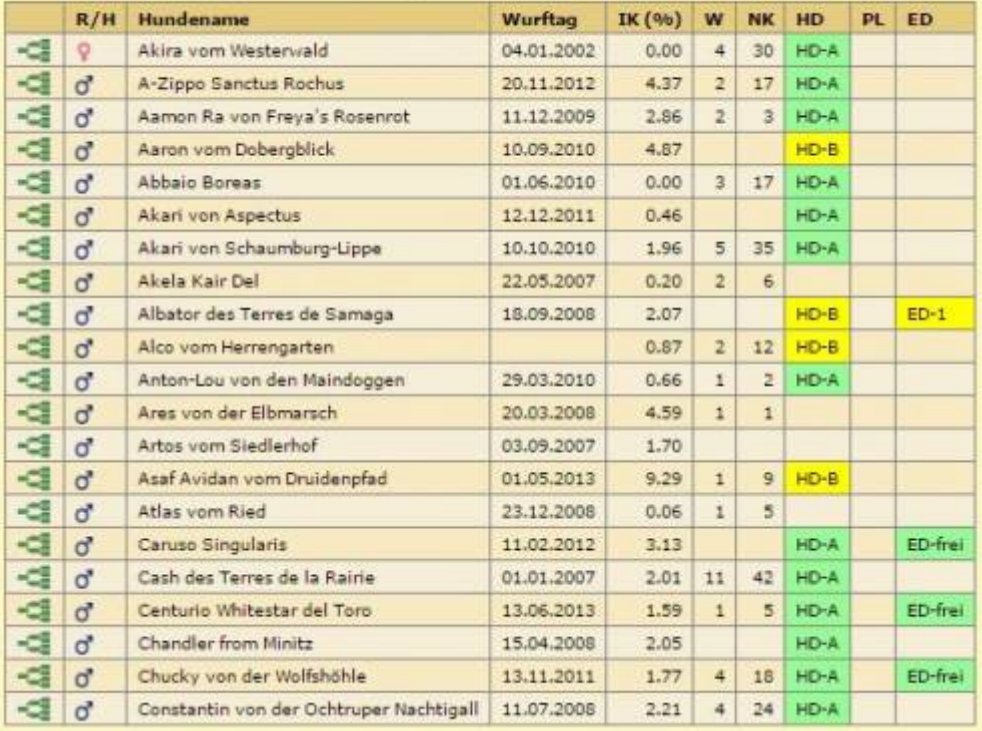

#### <span id="page-3-0"></span>**Merkmale zu-/abschalten**

Unterhalb dieser Liste findet man nun weitere Auswahlmöglichkeiten von Merkmalen und Gesundheitsinfos.

Wem man z.B. noch Informationen zu Herz-US und/oder Gentest auf Faltenwelpen oder rezessiver Blauträger anzeigen lassen möchte, setzt man unterhalb der Liste in den entsprechenden Feldern ein Häkchen und klickt ganz unten, am Ende dieser Felder auf den blauen Button "Absenden"

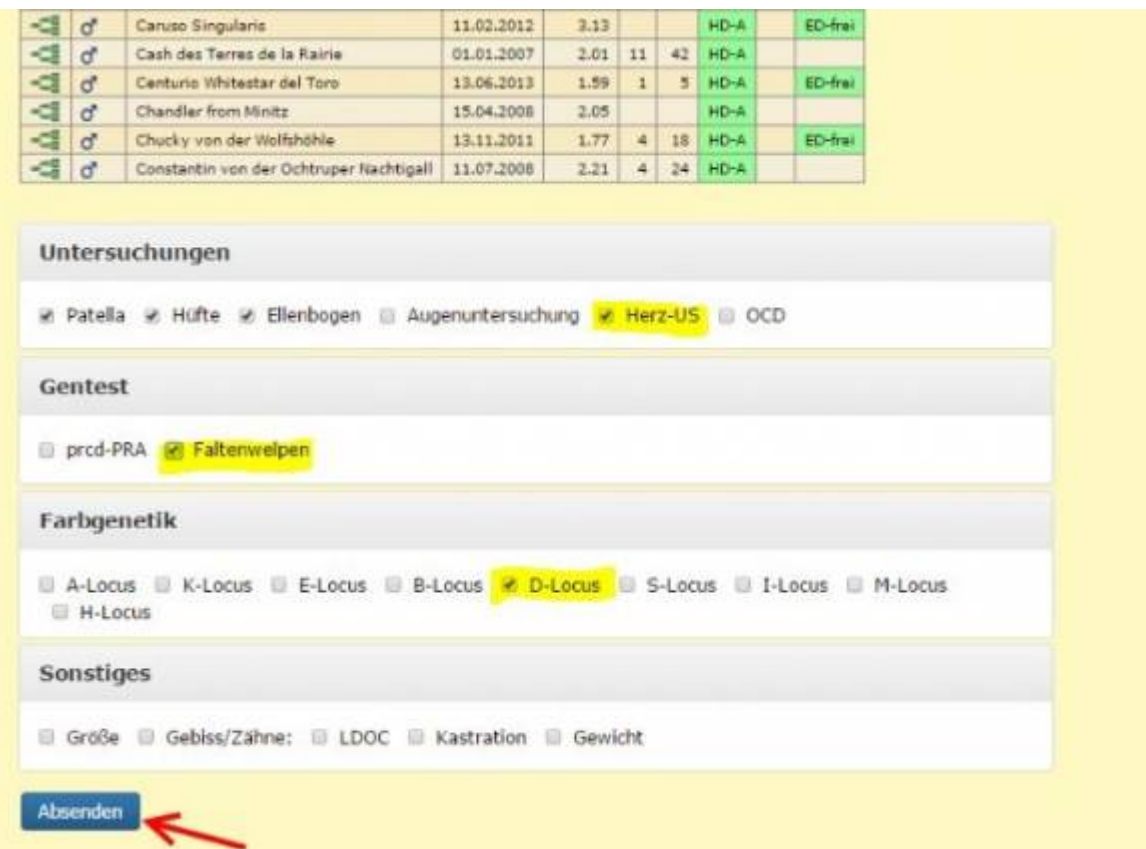

Die Liste erweitert sich um die ausgewählten Informationen:

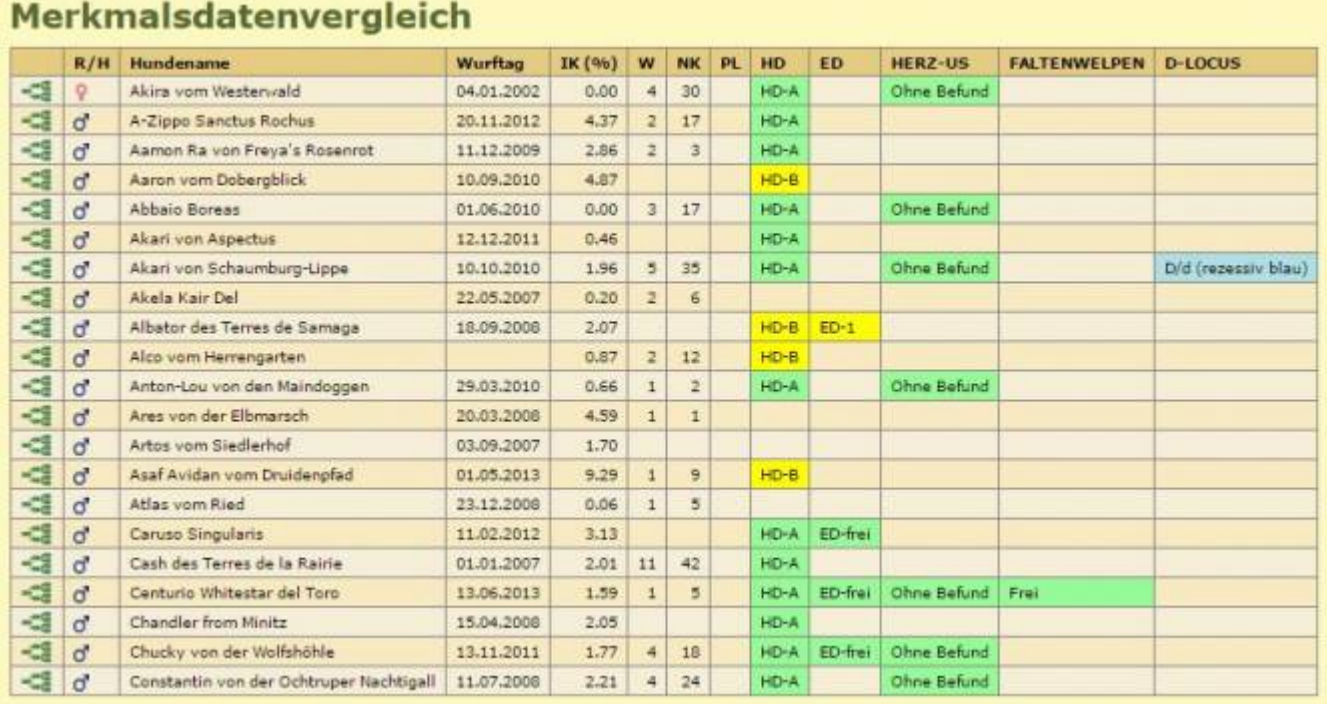

Die Verglichsliste läßt sich, wie die meisten Listen, über ein Klick im entsprechenden Spaltenkopf sortieren.

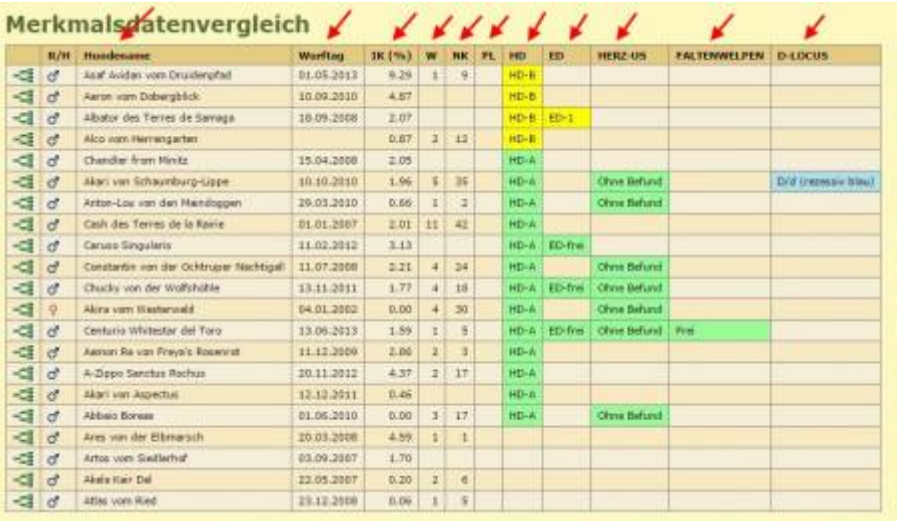

# <span id="page-5-0"></span>**Anwendungsbeispiel Nachkommen**

Rufen Sie ein beliebiges Pedigree eines Hundes auf, der Nachkommen hat. Wählen Sie den Reiter Nachkommen aus und scrollen bis zum Ende der Seite. Links unten befindet sich das Symbol für den Merkmalsdatenvergleich. Durch Klick auf das Symbol wird der Merkmalsdatenvergleich für alle Nachkommen aufgerufen. Die weitere Vorgehensweise entspricht den Schritten Merkmale wählen aus dem ersten Beispiel.